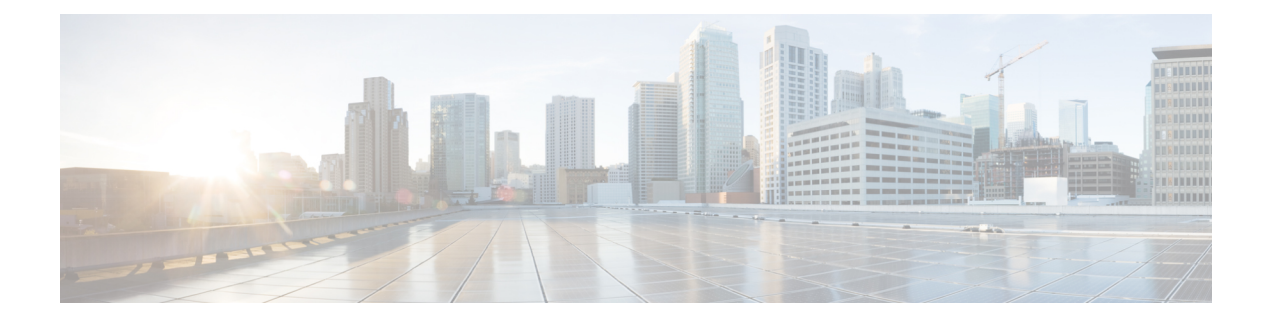

# アクティビティの管理

使用しているモードが Workflow モードか Workflow 以外のモードかにかかわらず、すべてのポ リシー設定はアクティビティ内部で行われます。アクティビティは、Workflow 以外のモード では設定セッションとも呼ばれます。Workflow モードでは、アクティビティを明示的に作成 および管理する必要があります。これに対し、Workflow 以外のモードでは、アクティビティ の作成および管理のほとんどは自動的に行われます。ただし、Workflow 以外のモードでは、 ポリシーを変更するときは実際はアクティビティ内部で作業することになるため、アクティビ ティの基本的な概念を理解しておく必要があります。

チケット管理が有効になっているWorkflow以外のモードでは、チケットを開くたびにアクティ ビティが自動的かつ透過的に作成されます。このモードでは、チケットを明示的に開いて管理 する必要があります。

- ここでは、アクティビティに関する情報を提供します。
	- アクティビティについて (1 ページ)
	- アクティビティ/チケットの操作 (9 ページ)

# アクティビティについて

アクティビティとは、ポリシーの定義およびデバイスへの割り当てを行うための一時的なコン テキストです。デバイスをインポート、作成、または削除する場合や、各種のシステム管理タ スクを実行する場合は、アクティビティを作成する必要はありません(ただし、アクションの 一部としてポリシー ディスカバリを実行する場合を除きます)。

アクティビティを作成または開くための要件は、Workflow モードによって異なります。

- チケット管理が有効になっている Workflow 以外のモード:チケットを開くたびに、アク ティビティが自動的かつ透過的に作成されます。チケットを明示的に開かない場合、アク ティビティを必要とするアクションを実行するたびに、新しいチケットを作成するか、既 存のチケットを開くように要求されます。このモードでは、チケットを明示的に開いて管 理する必要があります。
- チケット管理が有効でない Workflow 以外のモード:ポリシーの定義、変更、またはデバ イスへの割り当てを行うたびに、アクティビティが自動的かつ透過的に作成されます。変 更をデータベースに送信するまでは、同じアクティビティが使用され、必要に応じて自動

的に閉じたり再び開いたりします。Workflow 以外のモードでは、アクティビティを明示 的に開いたり管理したりすることはできません。これらのタイプのアクティビティは、設 定セッションと呼ばれることもあります。

• Workflow モード:アクティビティを明示的に開かない場合、アクティビティを必要とす るアクションを実行すると、新しいアクティビティを作成するか、既存のアクティビティ を開くように要求されます。Workflow モードでは、アクティビティを明示的に開いて管 理する必要があります。

Workflowモードは、チケット管理が有効か無効かに関係なく、同じように機能します。Workflow モードでチケット管理を有効にすると、アクティビティで使用する[チケット(Ticket)]フィー ルドが有効になります。チケット ID の入力は必須ではありませんが、使用する場合は、外部 の変更管理システムにリンクするように [チケット (Ticket) ] フィールドを設定できます。詳 細については、「チケット管理」を参照してください。 (注)

アクティビティを自分で作成するか、またはアクティビティが自動的に作成されると、Security Managerポリシーデータベースの仮想コピーが開きます。このコピー内でポリシーを定義して 割り当てます。このコピー内で行った変更は、コピーの内部でだけ使用可能です。他のユーザ が別のアクティビティ内でこれらの変更を表示することはできません。アクティビティが送信 されて承認(Workflow モード)されると、このコピー内部の変更がデータベースにコミット され、他のすべてのユーザが変更を表示できるようになります。そのあと、関連するCLIコマ ンドを生成してデバイスに展開するための展開ジョブを作成できます。

アクティビティの変更を送信する方法は、Workflow モードによって異なります。

- チケット管理のある Workflow 以外のモード(デフォルト):**[**チケット(**Tickets**)**] > [**チ ケットの送信(**SubmitTicket**)**]**を選択して、変更をポリシーデータベースに送信します。
- チケット管理のない Workflow 以外のモード(デフォルト):**[**ファイル(**File**)**] > [**送信 (**Submit**)**]** を選択して、変更をポリシーデータベースに送信します。
- Workflow モード:アクティビティアプルーバを使用する場合は、**[**アクティビティ (**Activities**)**] > [**アクティビティの送信(**Submit Activity**)**]** を選択するか、個別のアク ティビティアプルーバを使用しない場合は、**[**アクティビティ(**Activities**)**] > [**アクティビ ティの承認(**Approve Activity**)**]** を選択します。

ここでは、アクティビティが重要である理由と、Workflow モードでのアクティビティの動作 について説明します。

- アクティビティの利点 (3 ページ)
- アクティビティの承認 (3 ページ)
- アクティビティとロッキング (4 ページ)
- アクティビティと複数のユーザ (5 ページ)
- アクティビティ/チケットの状態について (5 ページ)

### アクティビティの利点

アクティビティを使用して、ポリシーおよびポリシー割り当てに対して行われる変更を制御し ます。アクティビティがどのように実装されるかは、選択したワークフロー設定によって異な りますが、すべてのアクティビティに共通して次のような利点があります。

- 監査証跡:アクティビティによって、Security Manager で行われた変更が追跡されます。 アクティビティ/チケットのステータスおよび履歴の表示 (31ページ)で説明しているよ うに、この情報を使用して、どのような変更が誰によって行われたかを判断できます。ま た[、監査レポートの使用](csm-user-guide-427_chapter10.pdf#nameddest=unique_274)で説明しているように、Workflow モードと Workflow 以外のモー ドのどちらにも、アクティビティおよびその他のアクションに可視性を提供するための監 査レポートが用意されています。
- 安全性メカニズム:アクティビティは、変更を重ねて実験するための手段を提供します。 変更はプライベート データベース ビューに対して行うため、その変更を実装しない場合 は、アクティビティまたは設定セッションを廃棄します。詳細については、 アクティビ ティ/チケットの破棄 (29 ページ)を参照してください。
- タスク分離:あるアクティビティ(または設定セッション)内で変更されたポリシーは、 別のアクティビティ内で変更されないようにロックされます。このため、変更の競合によ りポリシーが不安定になることがありません。詳細については、アクティビティとロッキ ング (4 ページ)を参照してください。

また、アクティビティ内で行った変更は、そのアクティビティ内部でだけ表示されます。その 他のユーザには、最後に承認されたコミット済みの設定だけが表示されます。ただし、 (Workflow モードで)アクティビティを閉じる前に他のユーザにアクティビティが表示され ていた場合を除きます。

### アクティビティの承認

Workflow モードをイネーブルにした場合、アクティビティ アプルーバを使用するかどうかを 選択できます。

アクティビティを承認するための上位の権限を持つ別の人が組織に必要な場合は、アプルーバ を使用してワークフローをイネーブル化できます。Workflow モードでアプルーバを使用する 場合は、ポリシーをデータベースにコミットできるように、適切な権限を持つ人がアクティビ ティを承認する必要があります。ポリシー定義レベルでこの承認プロセスを使用すると、ネッ トワーク デバイスに不適切な設定が適用されることはありません。

アプルーバを使用しないように選択した場合は、ポリシーを定義した人がそのポリシーを承認 する権限を持ちます。

アクティビティ承認をイネーブルまたはディセーブルにし、デフォルトのアクティビティアプ ルーバを変更する方法の詳細については、[\[Workflow\]](csm-user-guide-427_chapter11.pdf#nameddest=unique_98) ページを参照してください。

### アクティビティとロッキング

複数のユーザが競合する変更を行うことがないように、Workflow モードまたは Workflow 以外 のモードでユーザがアクティビティまたは設定セッション内で特定のアクションを実行する と、Security Manager によってアクティビティレベルのロックが取得されます。このため、複 数のユーザが同じ機能ポリシー、ポリシー割り当て、またはオブジェクトに対して同時に変更 を行うことができなくなります。

また、Security Manager では、ロッキングを使用して、コミット済みの設定に関連する操作が 常に互いに排他的に実行されるようにしています。これらの操作は、2 つのカテゴリに分けら れます。

コミット済みの設定を変更する操作:

- アクティビティの承認。Workflow以外のモードでの設定セッションの送信が含まれます。
- デバイスの削除。
- デバイス プロパティの編集。

コミット済みの設定を読み込む操作:

- 設定のプレビュー。
- 展開(Workflow 以外のモード)。
- 展開ジョブの作成(Workflow 以外のモード)。
- アクティビティまたは設定セッションの検証。

コミット済みの設定を変更する操作を実行している間は、その操作が完了するまで、他のユー ザはどちらのリストの操作も実行できません。ユーザが操作を試行すると、アクションおよび アクティビティ(または Workflow 以外のモードではユーザ)がロックされていることを示す エラー メッセージが表示されます。たとえば、アクティビティを承認している間(Workflow 以外のモードでは、アクティビティが送信されると自動的に実行される)、その承認が完了す るまで、他のユーザがデバイスを削除したり、別のアクティビティを検証したりすることはで きません。このタイプのロッキングは、コミット済みの設定を複数のユーザが同時に変更する ことを回避できるため、マルチユーザ設定においては特に重要になります。

コミット済みの設定を読み込む操作を実行している間、コミット済みの設定を変更する操作は だれも実行できません。たとえば、アクティビティを検証している間、別のユーザはアクティ ビティを承認できません。ただし、設定を読み込む別の操作を他のユーザが実行することはで きます。たとえば、アクティビティを検証している間、別のユーザは展開ジョブを作成できま す。同様に、展開前に設定をプレビューしている間、別のユーザも同じように設定をプレビュー できます。これは、この2つの操作ではコミット済みの設定が読み込まれるだけで、設定が変 更されることはないためです。

### $\mathcal{Q}$

アクティビティロッキングの方が、ポリシーロッキングよりも広範囲です。これについては、 [ポリシーのロックについて](csm-user-guide-427_chapter5.pdf#nameddest=unique_275)で説明しています。ポリシーロッキングにより、2人のユーザが同 じデバイス上の同じポリシーを同時に変更することを回避しています。 ヒント

#### 関連項目

- アクティビティの承認または拒否(Workflow モード) (27 ページ)
- Security Manager [インベントリからのデバイスの削除](csm-user-guide-427_chapter3.pdf#nameddest=unique_116)
- デバイス [プロパティの表示または変更](csm-user-guide-427_chapter3.pdf#nameddest=unique_182)
- 展開および [Configuration](csm-user-guide-427_chapter8.pdf#nameddest=unique_276) Archive の使用
- アクティビティ/チケットの検証 (24 ページ)

### アクティビティと複数のユーザ

各アクティビティ内でポリシーを同時に定義または変更できるのは、1 人のユーザだけです。 ただし、Workflow モードがイネーブルになっている場合、または Workflow 以外のモードでチ ケット管理がイネーブルになっている場合は、アクティビティ内で複数のユーザーが順番に作 業できます。つまり、アクティビティまたはチケットが閉じている(ただし、承認はされてお らず、承認のための送信もされていない)場合は、別のユーザーがそのアクティビティを開い て変更できます(必要な権限を持っている場合)。複数のユーザは、異なるアクティビティで 並行して作業できます。

### アクティビティ**/**チケットの状態について

Workflow モードでのアクティビティと Workflow 以外のモードでのチケット(チケット管理が 有効な場合)の状態について、次の表で説明します。主要な状態は太字で示しています。

#### 表 **<sup>1</sup> :** アクティビティ**/**チケットの状態

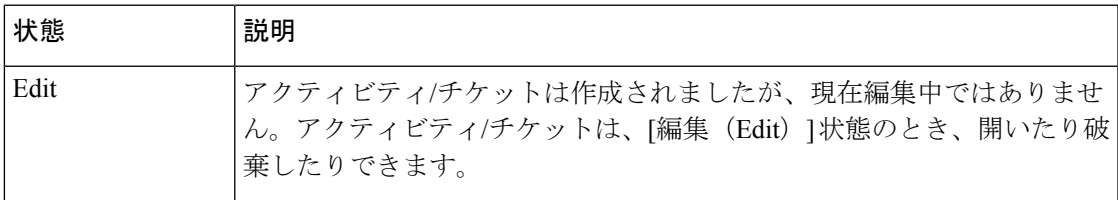

 $\overline{\phantom{a}}$ 

I

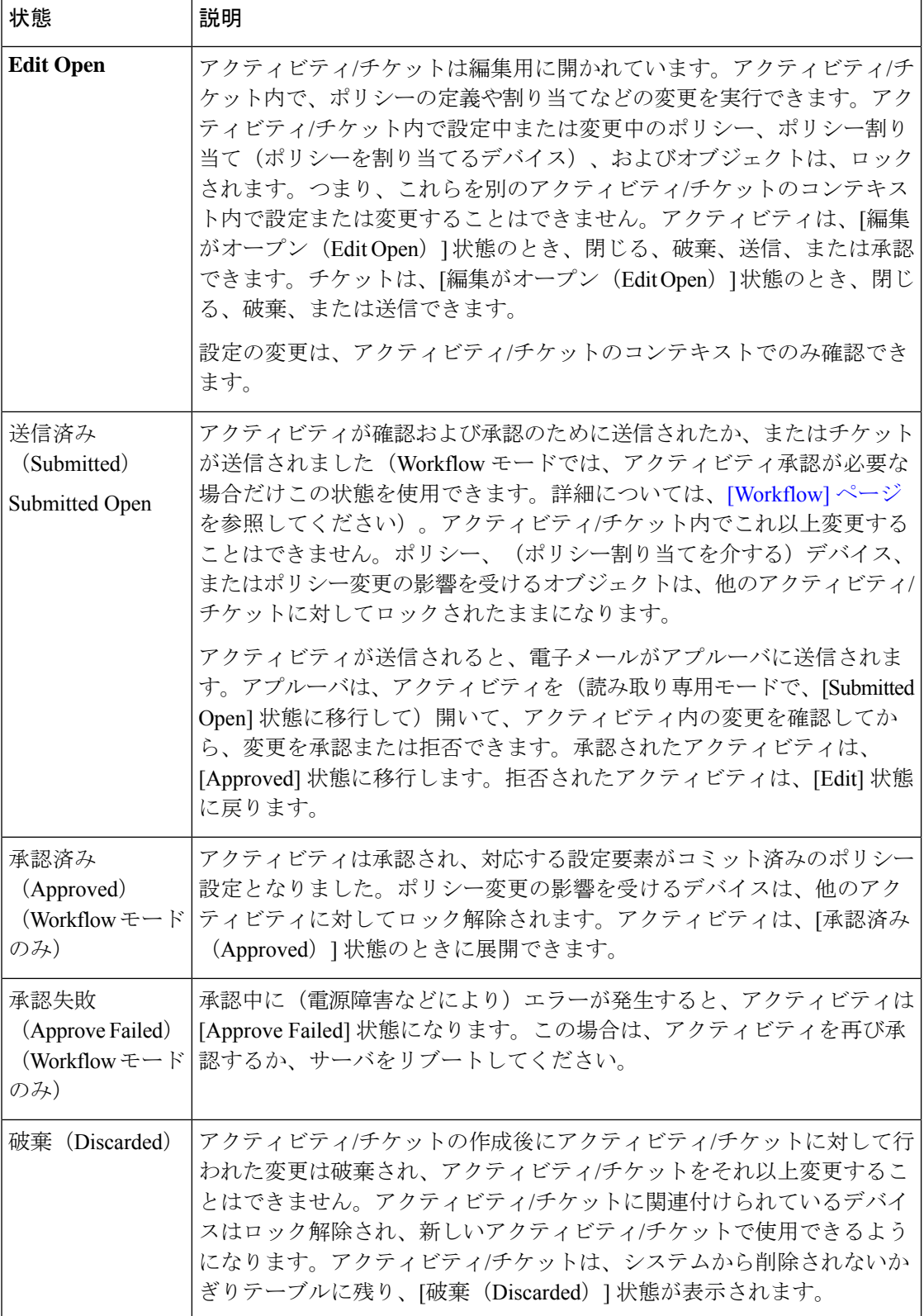

図1:チケットのワークフロー (7ページ)は、チケットワークフローの段階を示していま す。図2:アプルーバを使用しないアクティビティワークフロー (8ページ)は、アプルー バを使用しないアクティビティワークフローの段階を示しています。図 3 : アプルーバを使用 するアクティビティ ワークフロー (9ページ)は、アプルーバを使用するアクティビティ ワークフローの段階を示しています。

図 **<sup>1</sup> :** チケットのワークフロー

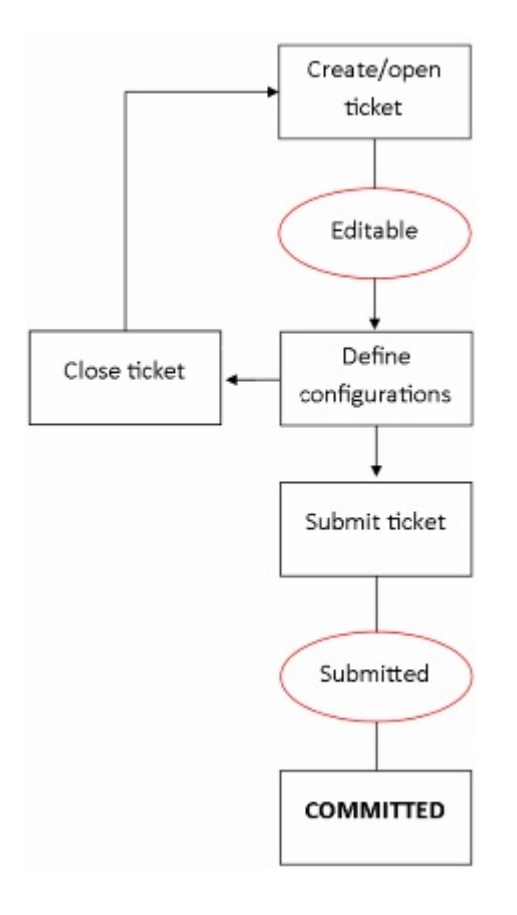

図 **2 :** アプルーバを使用しないアクティビティ ワークフロー

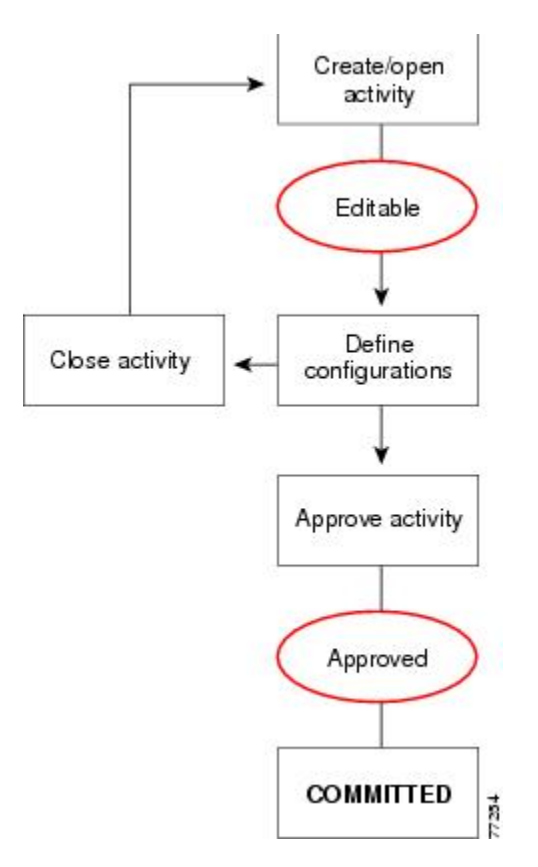

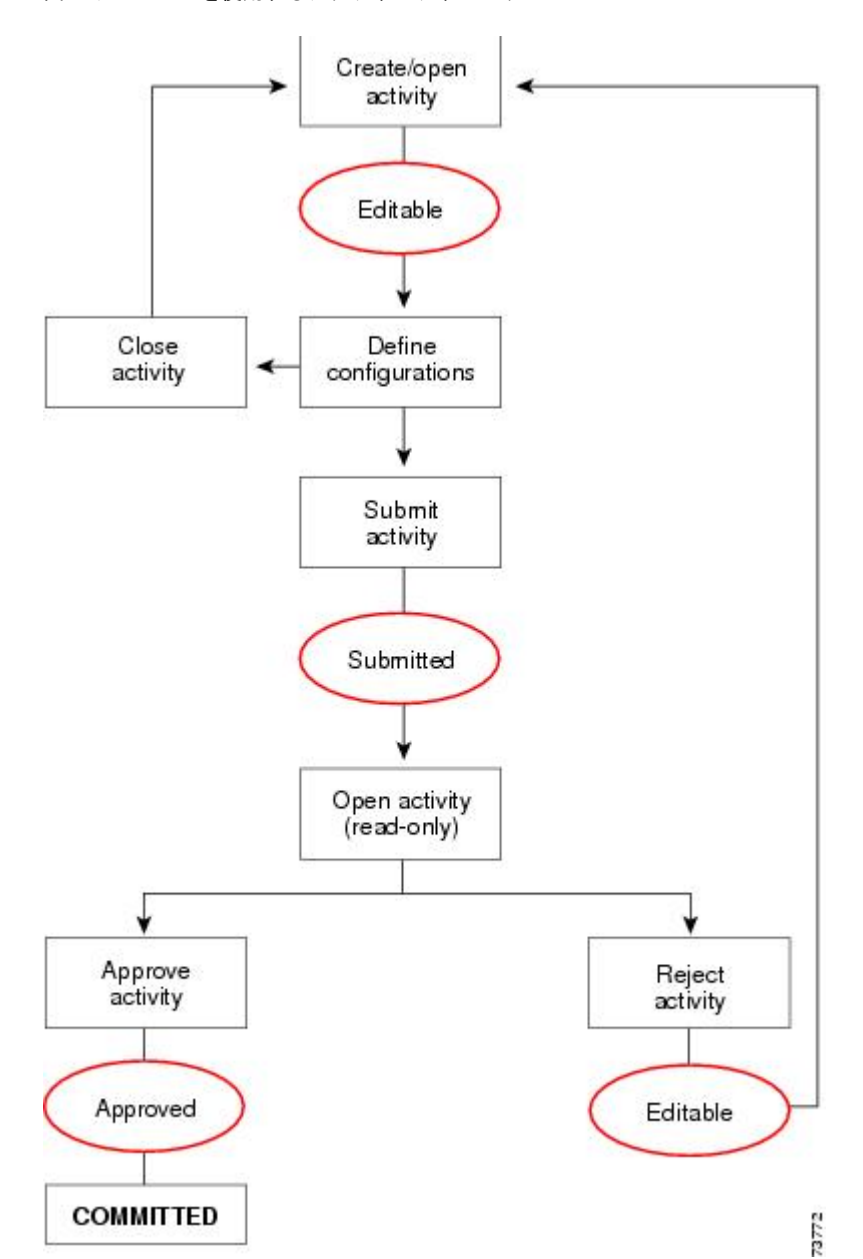

図 **3 :** アプルーバを使用するアクティビティ ワークフロー

# アクティビティ**/**チケットの操作

ここでは、アクティビティおよび設定セッションを使用する際に役立つ情報を提供します。

- Workflow モードでのアクティビティ機能へのアクセス (10 ページ)
- Workflow 以外のモードでのチケット機能へのアクセス (12 ページ)
- アクティビティ/チケットの作成 (17 ページ)
- アクティビティ/チケットを開く (19 ページ)
- アクティビティ/チケットを閉じる (20 ページ)
- 変更レポートの表示 (21 ページ)
- アクティビティ/チケットの検証 (24 ページ)
- 承認のためのアクティビティの送信(アクティビティ アプルーバを使用する Workflow モード) (26 ページ)
- アクティビティの承認または拒否(Workflow モード) (27 ページ)
- アクティビティ/チケットの破棄 (29 ページ)
- アクティビティ/チケットのステータスおよび履歴の表示 (31 ページ)

### **Workflow** モードでのアクティビティ機能へのアクセス

Workflow モードでは、次の方法でアクティビティ管理機能にアクセスできます。

- **[**管理(**Manage**)**] > [**アクティビティ(**Activities**)**]** を選択します。[Activity Manager] ウィ ンドウに、既存のアクティビティとその状態が一覧表示されます。このウィンドウから、 新しいアクティビティを作成したり、既存のアクティビティの開閉、送信、承認、拒否、 または廃棄を行ったりできます。詳細については、 アクティビティ/チケット マネージャ ウィンドウ (13ページ)を参照してください。
- メイン ツールバーの [Activities] 部分にあるボタンをクリックするか、[Activities] メニュー で対応するコマンドを選択します。ボタンまたはコマンドがアクティブになるかどうか は、ユーザの権限、アクティビティの状態、およびワークフローでアプルーバを使用して いるかどうかによって決まります。次の表に、ボタン、コマンド、およびそれを使用でき る条件について説明します。

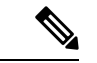

アクティビティが開いている場合、Configuration Managerインターフェイスの右上隅にある[グ ローバル検索(Global Search)] の上にアクティビティ名が表示されます。アクティビティ名 をクリックすると、[Activity Manager] ウィンドウが開きます。 (注)

表 **2 : Workflow** モードがイネーブルになっているときの **[Activities]** ツール バーのボタンおよびコマンド

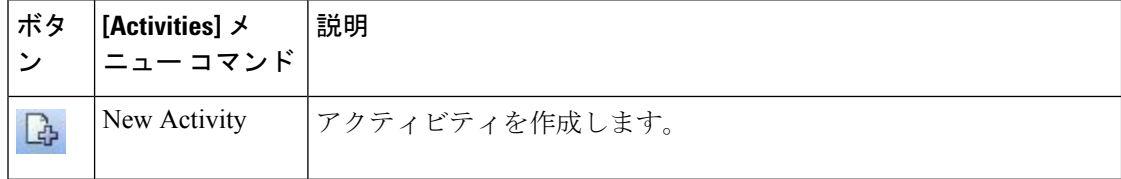

Ι

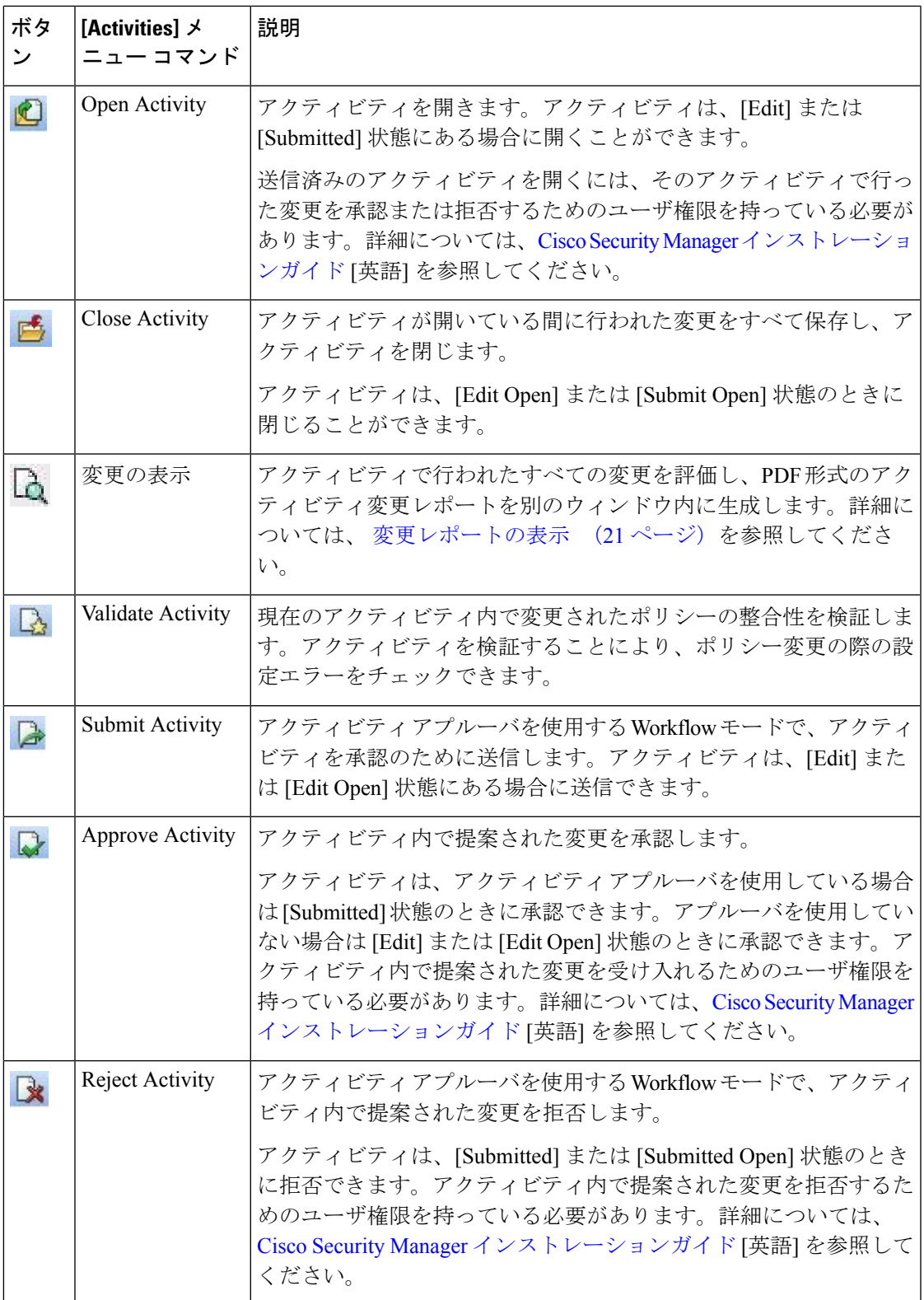

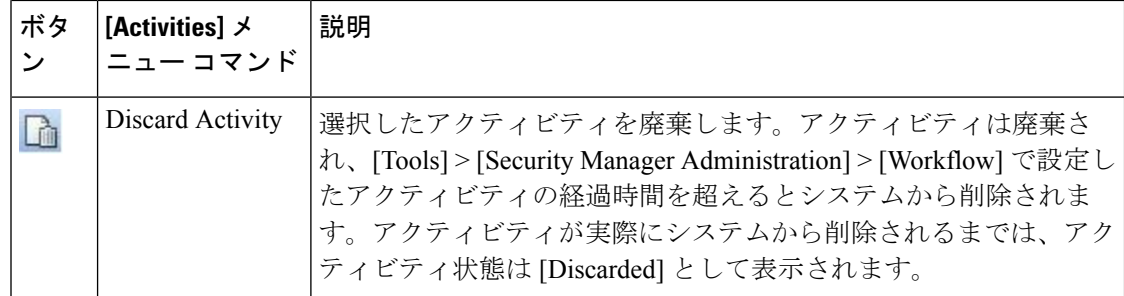

### **Workflow** 以外のモードでのチケット機能へのアクセス

チケット管理が有効になっている Workflow 以外のモードでは、次の方法でチケット管理機能 にアクセスできます。

- **[**管理(**Manage**)**] > [**チケット(**Tickets**)**]** を選択します。[チケットマネージャ(Ticket Manager) | ウィンドウには、既存のチケットとチケットの状態のリストが含まれていま す。このウィンドウから、新しいチケットを作成したり、既存のチケットを開閉、送信、 または破棄したりできます。詳細については、アクティビティ/チケットマネージャウィ ンドウ (13 ページ)を参照してください。
- [メイン(Main)] ツールバーの [チケット(Tickets)] 部分にあるボタンをクリックする か、[チケット(Tickets)] メニューで対応するコマンドを選択します。ボタンやコマンド のアクティブ状態は、ユーザーのアクセス許可とチケットの状態によって異なります。次 の表に、ボタン、コマンド、およびそれを使用できる条件について説明します。

チケットが開いている場合、チケットIDは、ConfigurationManagerインターフェイスの右上隅 にある [グローバル検索 (Global Search) ] フィールドの上に表示されます。チケット ID をク リックして、[チケットマネージャ(Ticket Manager)] ウィンドウを開くことができます。 (注)

表 **3 : Workflow** 以外のモードでチケット管理が有効になっている場合の **[**チケットツールバー(**Tickets Tool Bar**)**]** のボ タンとコマンド

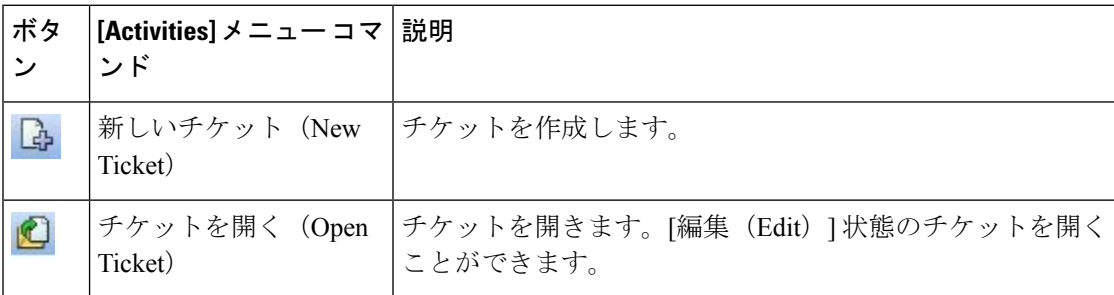

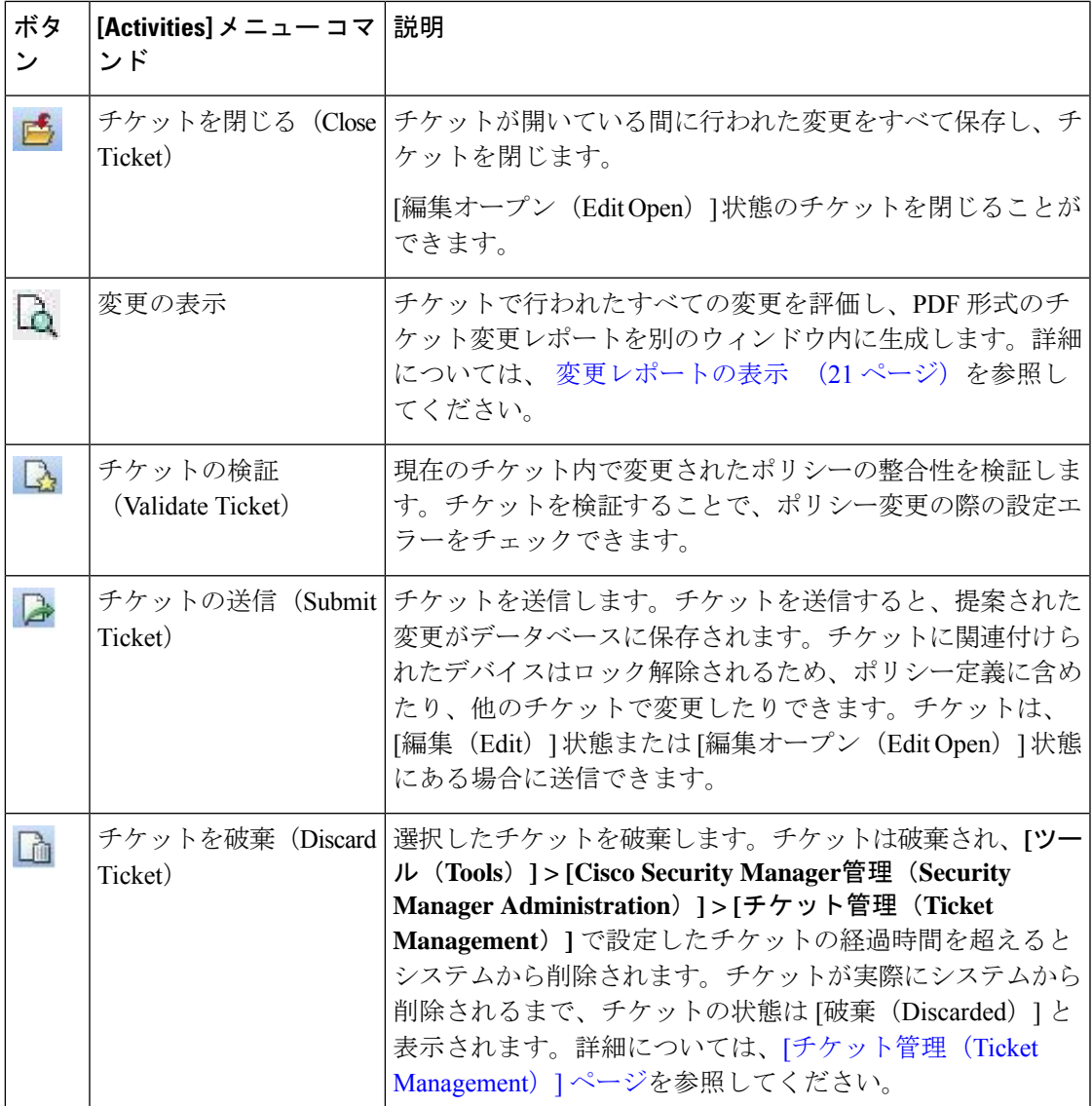

## アクティビティ**/**チケット マネージャ ウィンドウ

アクティビティ管理とチケット管理は非常によく似たプロセスです。アクティビティとチケッ トの主な違いは、チケットは承認プロセスを使用しないことです。さまざまな動作モードの比 較については、Workflow [モードの比較](csm-user-guide-427_chapter1.pdf#nameddest=unique_85)を参照してください。

- Activity Manager:[Activity Manager] ウィンドウを使用して、アクティビティの作成と管 理、およびアクティビティのステータスと履歴の表示を行います。上半分のペインに、作 成されたアクティビティが一覧表示されます。アクティビティを選択すると、下半分のペ インにそのアクティビティの詳細と履歴が表示されます。
- Ticket Manager:[Ticket Manager] ウィンドウを使用して、チケットの作成と管理、および チケットのステータスと履歴を表示します。上半分のペインに、作成されたチケットが一

覧表示されます。チケットを選択すると、下半分のペインにそのチケットの詳細と履歴が 表示されます。

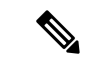

[Activity Manager] ウィンドウは、Workflow モードで作業している場合だけ使用可能です。 [Ticket Manager] ウィンドウは、チケット管理が有効になっている Workflow 以外のモードを運 用している場合にのみ使用できます。チケット管理が有効でないWorkflow以外のモードでは、 Security Manager によって自動的かつ透過的にアクティビティが管理されます。モードの選択 の詳細については、[ワークフロー](csm-user-guide-427_chapter1.pdf#nameddest=unique_82) モードの変更を参照してください。 (注)

#### ナビゲーション パス

- チケット管理が有効になっている Workflow 以外のモードでは、[メイン(Main)] ツール バーの[TicketManager]ボタンをクリックするか、**[**管理(**Manage**)**]>[**チケット(**Tickets**)**]** を選択します。
- Workflow モードでは、[メイン(Main)] ツールバーで [Activity Manager] ボタンをクリッ クするか、**[**管理(**Manage**)**] > [**アクティビティ(**Activities**)**]** を選択します。

#### フィールド リファレンス

表 **<sup>4</sup> :** アクティビティ**/**チケット マネージャ ウィンドウ

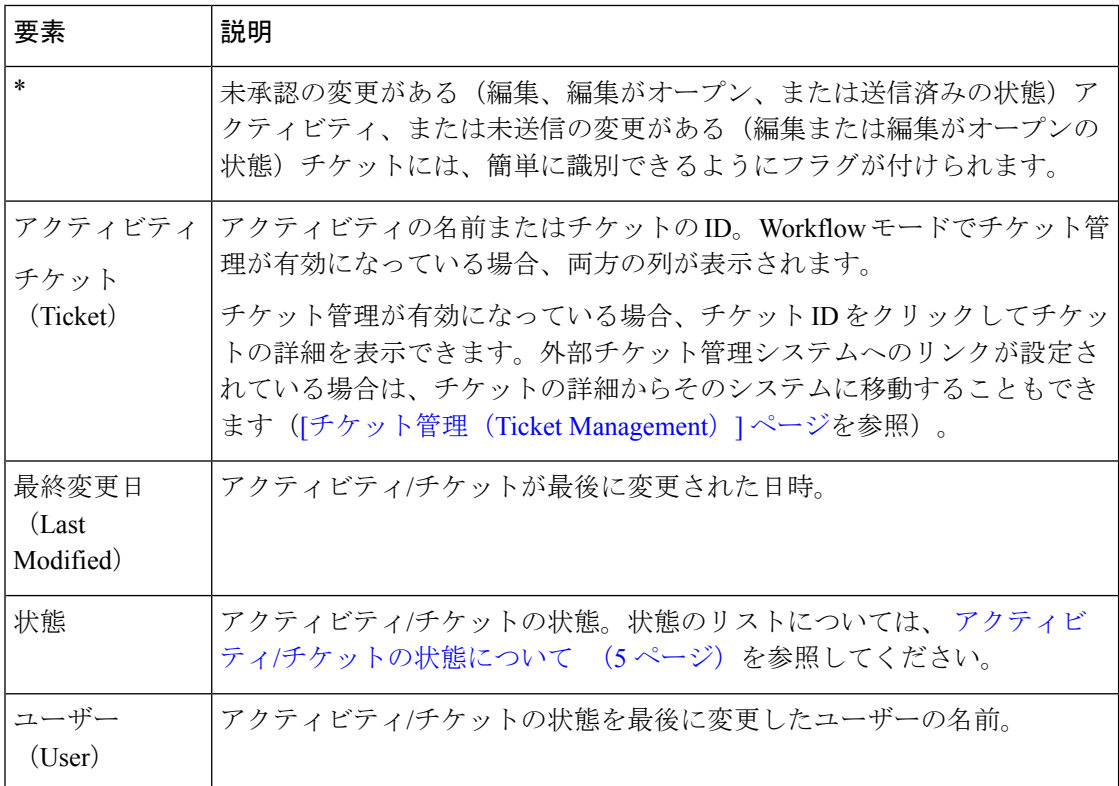

Ι

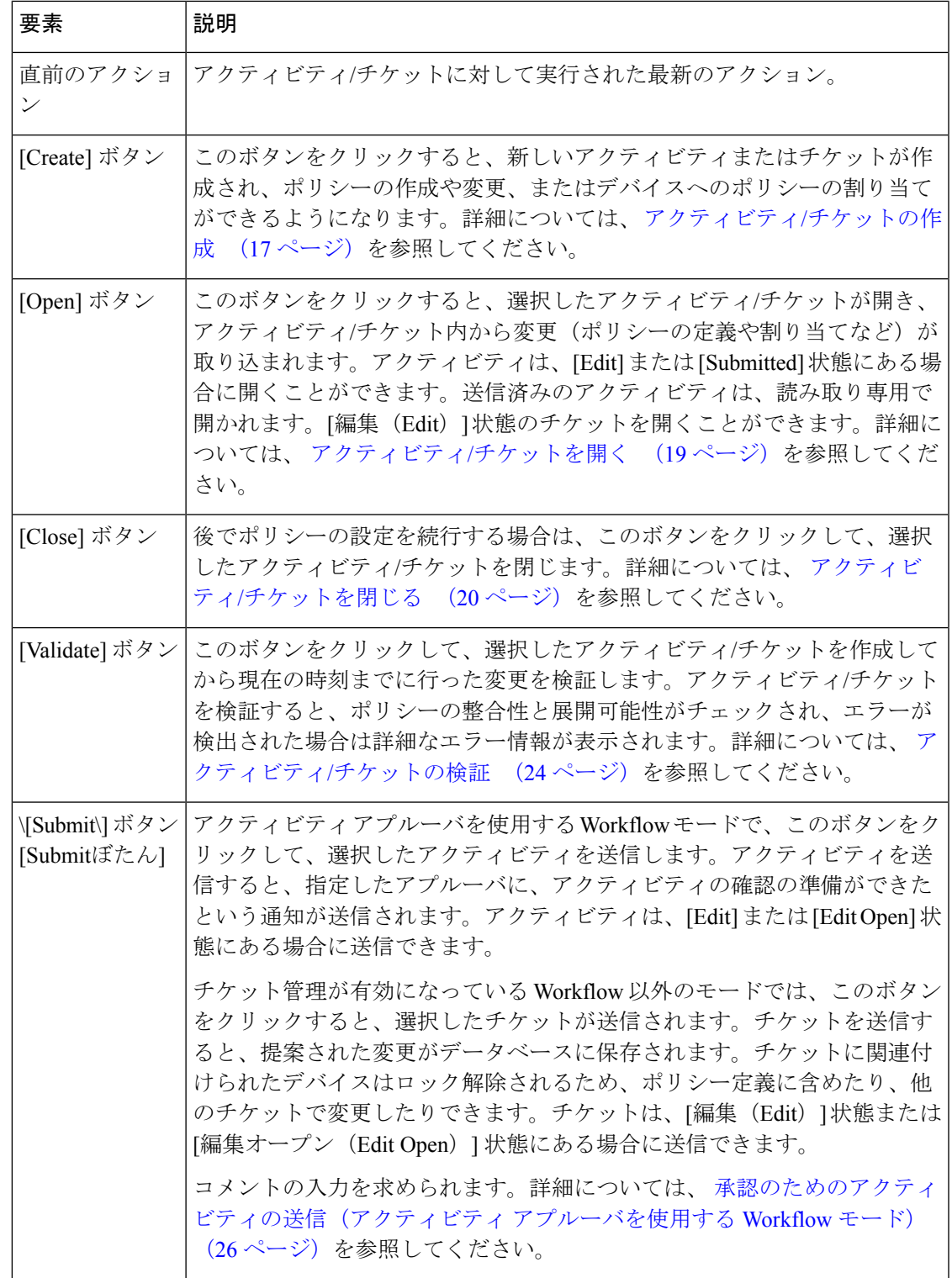

 $\overline{\phantom{a}}$ 

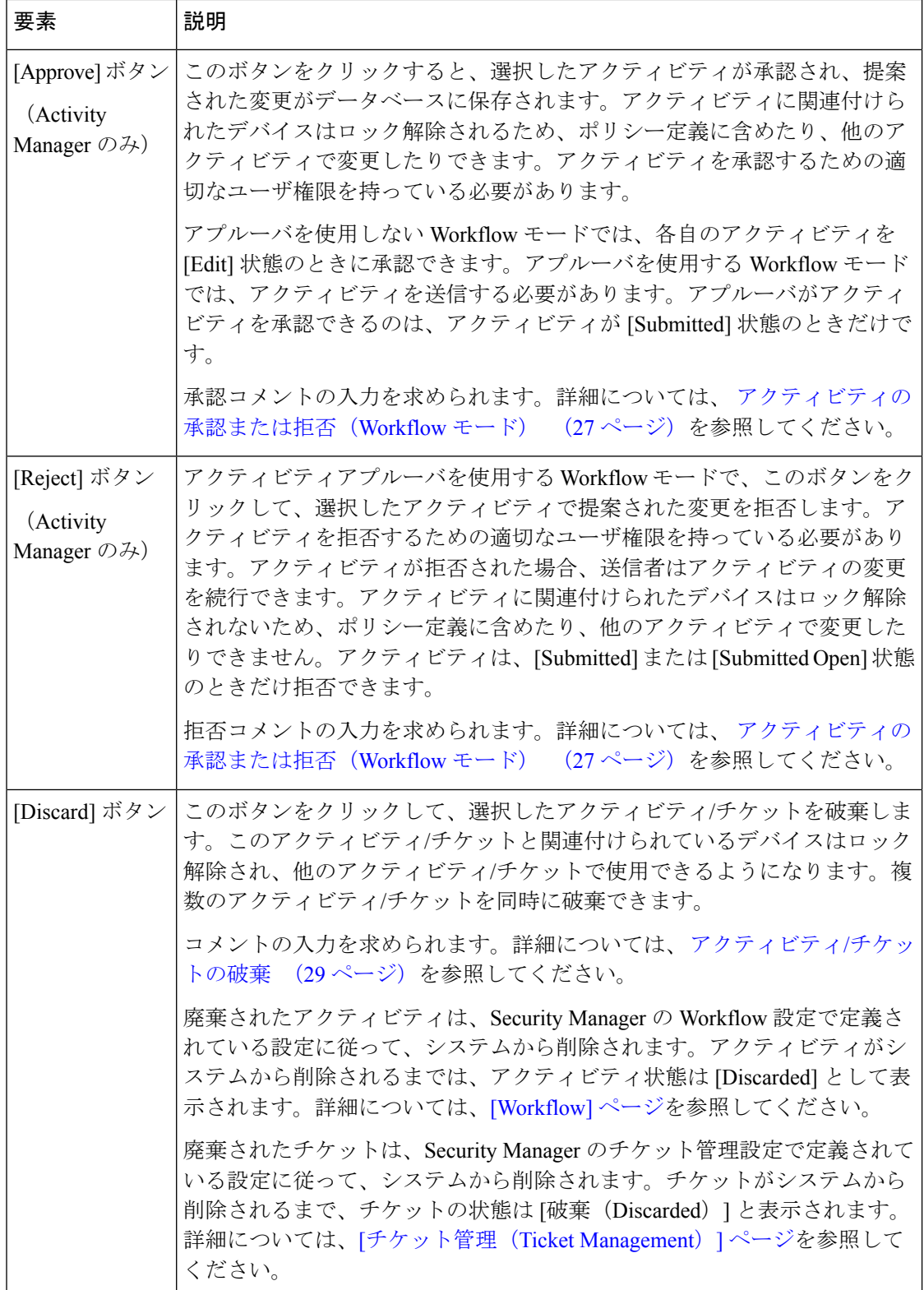

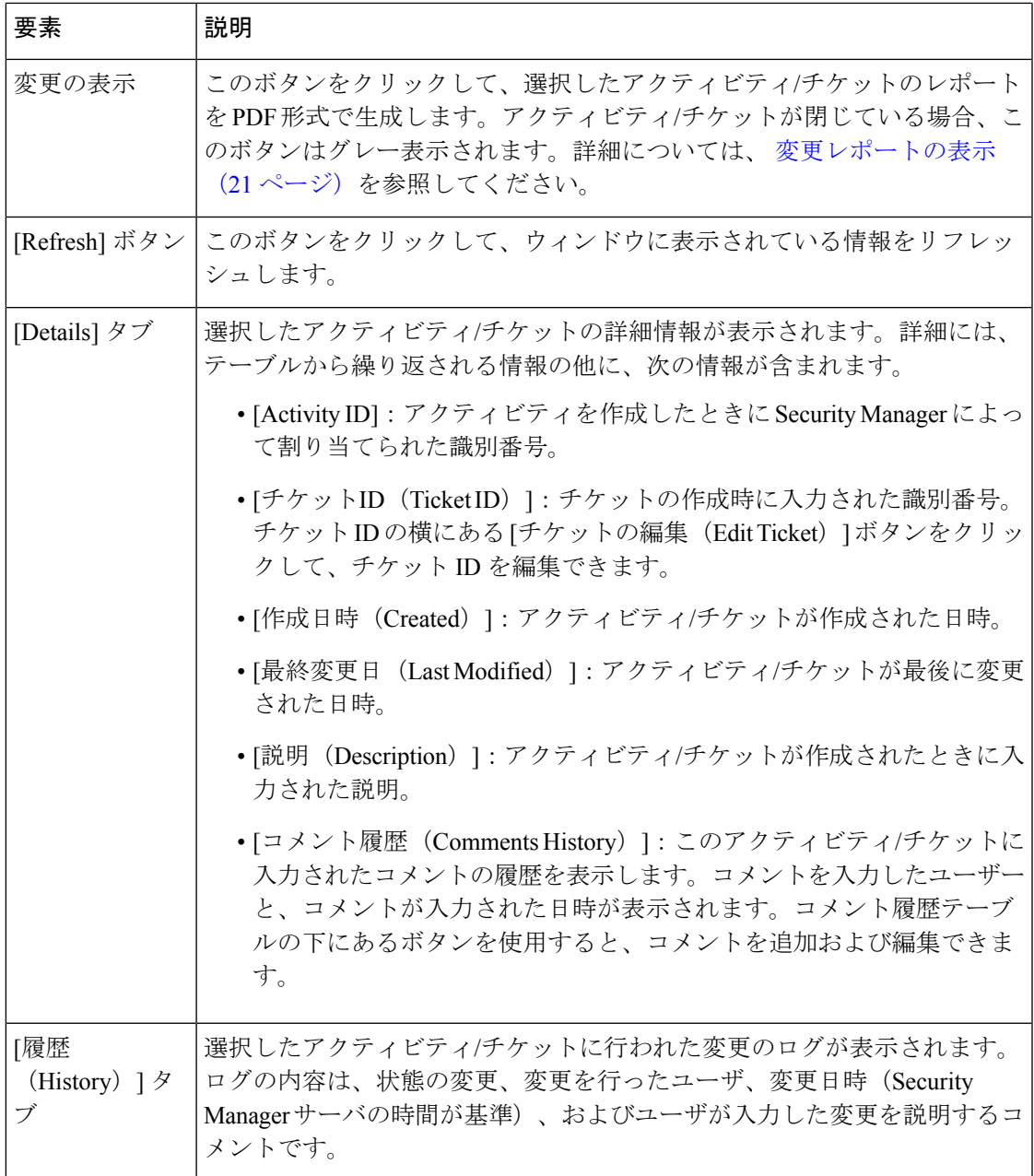

# アクティビティ**/**チケットの作成

Workflowモードでは、ポリシーを作成する前、またはデバイスにポリシーを割り当てる前に、 アクティビティを作成する必要があります。Workflow 以外のモードでは、チケット管理が有 効になっている場合、ポリシーを作成または変更するかデバイスにポリシーを割り当てる前 に、チケットを作成する必要があります。

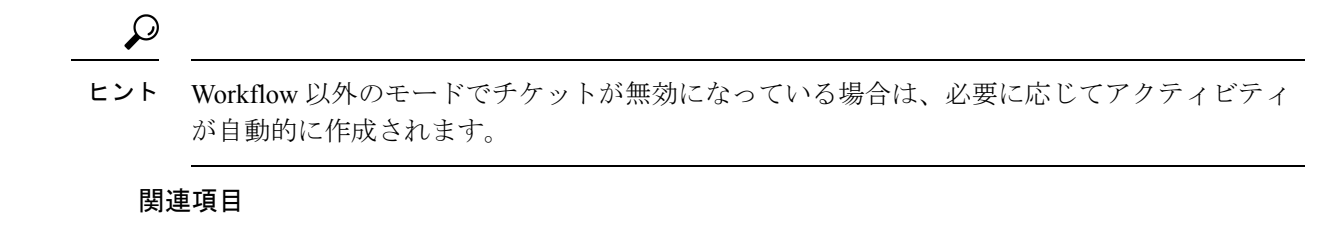

- アクティビティについて (1 ページ)
- アクティビティ/チケットを開く (19 ページ)

ステップ **1** 次のいずれかを実行します。

アクティビティの場合:

- アクティビティツールバーで [アクティビティの作成(Create Activity)] ボタンをクリックします。
- [アクティビティ(Activities)] > [新規アクティビティ(New Activity)] を選択します。

• [Activity Manager] ウィンドウで [作成(Create)] をクリックします。

チケットの場合:

- チケットツールバーで [チケットの作成 (Create Ticket) ] ボタンをクリックします。
- [チケット(Tickets )] > [新規チケット(New Ticket)] を選択します。

• [Ticket Manager] ウィンドウで [作成(Create)] をクリックします。

[アクティビティ/チケットの作成(Create Activity/Ticket)] ダイアログボックスが表示されます。

ステップ **2** [アクティビティ/チケットの作成(Create Activity/Ticket)] ダイアログボックスで、アクティビティの名前 を入力するか、システムにより生成された名前を保持します。デフォルトの名前には、ユーザー名、日付、 およびアクティビティ/チケットの作成時刻が含まれます。また、アクティビティ/チケットを説明するコメ ントも入力できます。

[チケットの管理(Ticket Management)] では、チケット ID と外部チケット管理システムの間のリンクがサ ポートされます。詳細については、[[チケット管理\(](csm-user-guide-427_chapter11.pdf#nameddest=unique_277)Ticket Management)] ページを参照してください。

ヒント カンマを使用して、複数のチケット ID を区切ることができます。

ステップ **3** [OK] をクリック

アクティビティ/チケットが [Activity Manager]/[Ticket Manager] ウィンドウにリストされます。詳細につい ては、 アクティビティ/チケット マネージャ ウィンドウ (13 ページ)を参照してください。

### **[**必要なアクティビティ**/**チケットへの応答(**Responding to the Activity/Ticket Required**)**]** ダイアログボックス

Workflow モードでは、ポリシーを作成または変更する前に、アクティビティを作成するか開 く必要があります。Workflow 以外のモードで、チケット管理が有効になっている場合は、ポ リシーを作成または変更する前にチケットを作成するか開く必要があります。アクティビティ/ チケットを作成しても開いてもいない状態で、アクティビティまたはチケットを必要とするア クションを実行しようとすると、[必要なアクティビティ/チケット(Activity/TicketRequired)] ダイアログボックスで、それを実行するよう促されます。

次のオプションの中から選択できます。

- [新規アクティビティを作成(Create a new activity)]:全く新しいアクティビティ/チケッ トを作成し、アクティビティ名またはチケット ID を指定し、任意でアクティビティ/チ ケットの目的の説明を入力します。デフォルトのアクティビティ/チケットの名前には、 ユーザー名、日付、およびアクティビティ/チケットの作成時刻が含まれます。
- [既存のアクティビティ/チケットを開く(Open an existing activity/ticket)]:[アクティビ ティ/チケット(Activity/Ticket)] リストから選択したアクティビティ/チケットを開きま す。このオプションは、編集状態の使用可能なアクティビティ/チケットがある場合にだ け表示されます。

#### 関連項目

- アクティビティ/チケットの作成 (17 ページ)
- アクティビティ/チケットの状態について (5 ページ)

### アクティビティ**/**チケットを開く

Workflow モードでは、他のユーザが開いていない既存のアクティビティを開くことができま す。[Edit] 状態の既存のアクティビティを開いて、さらにポリシーを変更したり、[Submitted] 状態の既存のアクティビティを開いて、提案されたポリシー変更を承認または拒否する前に確 認したりできます(適切な権限を持っているユーザが、アプルーバを使用する Workflow モー ドで作業している場合)。

[編集(Edit)] 状態のアクティビティは変更できますが、[送信済み(Submitted)] 状態のアク ティビティは表示しかできません。

Workflow 以外のモードでは、チケット管理が有効になっている場合、他のチケットが開かれ ていないときに、既存のチケットを開いてポリシーをさらに変更できます。

アクティビティ/チケットを開くには、次のいずれかを実行します。

- アクティビティの場合:
	- •アクティビティツールバーで [開く (Open) ] ボタンをクリックするか、[アクティビ ティ(Activities)] > [アクティビティを開く(OpenActivity)]を選択します。[Openable Activities] ダイアログボックスに、開くことができるすべてのアクティビティが一覧

表示されます。また、アクティビティの名前、その状態、およびアクティビティを作 成したユーザ名も表示されます。開くアクティビティを選択し、[OK] をクリックし ます。

- [管理(Manage)] > [アクティビティ(Activities)] を選択します。[Activity Manager] ウィンドウから、開くアクティビティを選択し、[開く (Open) ]をクリックします。
- チケットの場合:
	- チケットツールバーの[開く (Open) 1ボタンをクリックするか、[チケット (Tickets) ] > [チケットを開く (Open Ticket) ] を選択します。[開くことができるチケット (Openable Tickets)] ダイアログボックスには、チケット ID、状態、チケット作成者 のユーザー名などの情報を含めて、開くことができるすべてのチケットが一覧表示さ れます。開くチケットを選択し、[OK] をクリックします。
	- [管理(Manage)] > [チケット(Tickets)] を選択します。[Ticket Manager] ウィンドウ から、開くチケットを選択し、[開く (Open) 1をクリックします。

### $\mathcal{L}$

Workflow 以外のモードで、チケット管理が無効になっている場合、必要に応じて(まだ送信 していない)直前の設定セッションが開かれます。アクティビティを必要とするアクションを 次に実行するときに、新しいアクティビティが作成されます。 ヒント

Workflow モードおよびチケット管理が有効になっている非 Workflow モードでは、Security Manager を起動すると、アクティビティ/チケットを開くか作成するように求められます。 (注)

#### 関連項目

• アクティビティについて (1 ページ)

### アクティビティ**/**チケットを閉じる

あとで引き続きポリシーを設定できるように、アクティビティを承認なしで(または承認のた めに送信せずに)閉じる、またはチケットを送信せずに閉じることができます。

管理者権限を持つユーザは、別のユーザが開いたアクティビティ/チケットを閉じることがで きます。

開いているアクティビティ/チケットを閉じるには、次のいずれかを実行します。

- アクティビティの場合:
	- アクティビティツールバーで [閉じる (Close) ] ボタンをクリックします。
- [アクティビティ(Activities)] > [アクティビティを閉じる(Close Activity)] を選択 します。
- [管理(Manage)] > [アクティビティ(Activities)] を選択します。[Activity Manager] ウィンドウから、[閉じる (Close) ] をクリックします。
- チケットの場合:
	- チケットツールバーで [閉じる (Close) 1ボタンをクリックします。
	- [チケット (Tickets) 1> [チケットを閉じる (Close Ticket) 1を選択します。
	- [管理(Manage)] > [チケット(Tickets)] を選択します。[Ticket Manager] ウィンドウ から、[閉じる (Close) ] をクリックします。

#### $\mathcal{Q}$

チケット管理が無効の Workflow 以外のモードでは、ログアウトするたびに設定セッションが 閉じます。次回ログインすると、同じセッションが再び開きます。 ヒント

#### 関連項目

• アクティビティについて (1 ページ)

### 変更レポートの表示

インターフェイス内には、変更レポートを開ける場所が多数あります。通常、レポートを生成 するためのボタンまたはコマンドは、[変更の表示(View Changes)] です。これらの変更レ ポートは、Workflow モードか Workflow 以外のモードのいずれを使用しているかにかかわら ず、ポリシーおよびポリシーオブジェクトの変更や、操作が実行されたデバイス、アクティビ ティ/チケット内で作成されたデバイスに関する詳細情報を提供します。

変更レポートは、Adobe Acrobat (PDF) 形式です。[bookmarks] タブを含むすべての Acrobat 機 能を使用して、レポートを表示できます。

デバイスを検出した場合、またはデバイス上のポリシーを再検出した場合、同じアクティビ ティ/チケット内でそのデバイスに対してそれ以降に実行されたポリシー変更は、アクティビ ティ変更レポートに一覧表示されません。これは、別のデバイスから複製したデバイスについ ても当てはまります。

変更レポートを表示するための方法を次に示します。

- チケット管理のある Workflow 以外モード:
	- [チケット(Tickets)] > [変更の表示(View Changes)] を選択するか、ツールバーで [変更の表示(View Changes)] ボタンをクリックすると、現在開いているチケット内 で行われた変更が表示されます。
- [チケットマネージャ(Ticket Manager)] ウィンドウでチケットを強調表示し、[変更 の表示(View Changes) 1をクリックして、そのチケットに行われた変更を表示しま す。
- チケット管理のない Workflow 以外モード:
	- [ファイル(File)> [変更の表示(ViewChanges)]を選択すると、現在の設定セッショ ン中に行われた変更が表示されます。
	- [管理(Manage)] > [レポートの変更(Change Reports)] を選択すると、以前のセッ ション中に行われた変更が表示されます(これらのセッションは、変更を送信するか 廃棄すると閉じます)。[レポートの変更(Change Report)] ウィンドウから設定セッ ションを選択し、[変更の表示 (View Changes) ] をクリックします (チケット管理が 無効になっている Workflow 以外のモードでの変更レポートの選択 (24 ページ) を 参照。)
- Workflow モード:
	- [アクティビティ(Activities)] > [変更の表示(View Changes)] を選択するか、ツー ルバーで [変更の表示(View Changes)] ボタンをクリックすると、現在開いているア クティビティ内で行われた変更が表示されます。
	- [アクティビティマネージャ(Activity Manager)]ウィンドウでアクティビティを強調 表示し、[変更の表示 (View Changes) 1をクリックすると、そのアクティビティ内で 行われた変更が表示されます。
- すべてのモードで、展開ジョブを作成するときに、さまざまなダイアログボックスから変 更を表示できます。

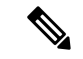

アクティビティ レポートが確実に開くように、ポップアップブロッカ アプリケーションが実 行されていればそれをディセーブルにする必要があります。 (注)

次の図に、アクティビティ レポートの例を示します。

#### 図 **<sup>4</sup> : Activity Change Report**

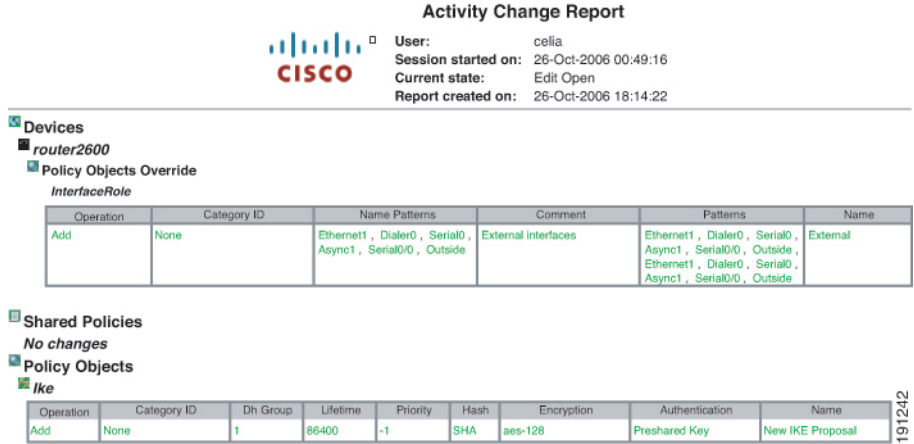

変更レポートには、次の要素が含まれます。

- [Activity name/Ticket ID]:アクティビティの名前(名前がない場合は、ユーザおよびセッ ションの開始日時)またはチケット ID。
- [Created by]:アクティビティ/チケットを作成したユーザ名、および日時。
- [Current state]:アクティビティの現在の状態。
- [Report created on]:レポートが作成された日時。
- [Devices section]:アクティビティ/チケット内で操作が実行されたデバイス(つまり、追 加、変更、または削除されたデバイス)の要約。ローカルポリシーに対する変更は、ここ に表示されます。

レポートのこのセクションおよび他のセクションの中の変更は、区別しやすいように色分けさ れます。

- 緑:新しく挿入された項目を示します。
- 赤:削除された項目、または変更された項目の古い値を示します。
- 青:変更された項目の新しい値を示します。
- [SharedPolicies]セクション:ここには、すべての共有ポリシーに対する変更が表示されま す。
- [Policy Bundles]:すべてのポリシーバンドルへの変更がここに表示されます。
- [PolicyObjects]:ここには、すべてのポリシーオブジェクトに対する変更が表示されます。
- [VPN]:新たに検出された VPN と削除された VPN トポロジを含め、VPN トポロジとポリ シーに対する変更はここに表示されます。

#### チケット管理が無効になっている **Workflow** 以外のモードでの変更レポートの選択

チケット管理が無効になっている Workflow 以外のモードでは、**[**管理(**Manage**)**] > [**変更レ ポート(**Change Reports**)**]** を選択して、[変更レポート(Change Report)] ダイアログボック スでセッションを選択することにより、閉じている設定セッションの変更レポートを表示でき ます。

チケット管理が無効になっているWorkflow以外のモードでは、変更を送信または廃棄すると、 設定セッションが完了したと見なされます。[ChangeReport]ダイアログボックスに、閉じてい るすべてのセッションが一覧表示され、セッションが閉じられた日時、セッションを閉じたア クション(送信または廃棄)、およびそのセッションに関連付けられているユーザ名が示され ます。これらのセッションは、Workflow モードでのアクティビティに相当します。セッショ ンを選択し、[変更の表示(View Changes)] をクリックすると、レポートが表示されます。こ のレポートの解釈については、 変更レポートの表示 (21 ページ)を参照してください。

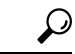

ヒント

現在の設定セッションのレポートを表示するには、このダイアログボックスを閉じ、**[**ファイ ル(**File**)**] > [**変更の表示(**View Changes**)**]** を選択します。

### アクティビティ**/**チケットの検証

Workflow モードでは、アクティビティを承認のために送信すると、Security Manager によって アクティビティが検証されます。また、アクティビティ内でポリシーの作成中および変更中は いつでも、アクティビティを検証できます。アクティビティが送信されたあとも、検証レポー トはスタティックなままです。

Workflow 以外のモードでは、ポリシーをデータベースに送信した場合、ポリシーの展開を試 行した場合、またはポリシーを検証した場合に、Security Manager によってポリシーが検証さ れます。検証プロセスでは、変更が送信または展開されるまでに行われたポリシーの変更につ いてレポートされます。

検証プロセスでは、次の領域がチェックされます。エラーがあった場合は、検証結果の詳細な 要約を表示できます。

- ポリシーの整合性:解決不可能な参照(欠落しているオブジェクト、未解決のインター フェイス ロール、必須設定のオーバーライドなど)がないこと。
- ポリシーの展開可能性:ポリシーを適切にCLIコマンドに変換できるように、ターゲット デバイスでプラットフォーム、オペレーティング システム、および設定済みの機能がサ ポートされていること。

ポリシーに、特定のデバイス タイプまたはオペレーション システム バージョンを必要とする オプションが含まれている場合は、サポートされていないデバイスに関する検証警告が表示さ れますが、Security Manager は、サポートされていないデバイスに対して関連コマンドを生成 しません。このため、特定のデバイスに限定されたポリシーを作成せずに、広範囲のデバイス に適用されるポリシーを作成できます。

- FlexConfig の整合性:破損した FlexConfig オブジェクトがないこと。破損したオブジェク トが見つかると、破損した FlexConfig オブジェクトのリストとともに警告が表示されま す。
- FlexConfig の構文:構文エラーが見つかると、影響を受ける FlexConfig とその構文エラー とともに警告が表示されます。
- FlexConfigオブジェクト参照:すべてのオブジェクト参照が解決可能であること。FlexConfig オブジェクトが存在しないオブジェクトを参照している場合、存在しないオブジェクトの リストとともに警告が表示されます。

#### 関連項目

- 承認のためのアクティビティの送信(アクティビティ アプルーバを使用する Workflow モード) (26 ページ)
- Workflow [以外のモードでの設定の展開](csm-user-guide-427_chapter8.pdf#nameddest=unique_280)

#### ステップ **1** 次のいずれかを実行します。

- ワークフロー モードで、次の手順を実行します。
	- アクティビティを開いて、アクティビティツールバーの[検証(Validate)]ボタンをクリックする か、[アクティビティ(Activities)] > [アクティビティの検証(Validate Activity)] を選択します。
	- [管理(Manage)] > [アクティビティ(Activities)] を選択します。[Activity Manager] ウィンドウ からアクティビティを選択し、[検証(Validate)] をクリックします。
- チケット管理が有効になっている非ワークフローモードで、次の手順を実行します。
	- チケットを開き、チケットツールバーの [保存された変更の検証(Validate Saved Changes)] ボタ ンをクリックするか、[チケット(Tickets)] > [チケットの検証(ValidateTicket)]を選択します。
	- [管理 (Manage) ] > [チケット (Tickets) ] を選択します。[Ticket Manager] ウィンドウでチケット を選択し、[検証(Validate)] をクリックします。
- チケット管理が有効になっている非ワークフローモードで、[ファイル(File)] > [検証(Validate)]を 選択するか、ポリシーのプレビューまたは展開を試行します。

SecurityManagerによって検証が実行され、検証結果が要約された情報メッセージダイアログボックスが開 きます。エラーがない場合、検証は成功です。エラーまたは警告がある場合は、「詳細設定(Details) 1を クリックして [検証(Validation)] ダイアログボックスを開きます。このダイアログボックスで、エラーの 詳細情報を確認できます。

ステップ **2** エラーを評価して、エラーの修正方法を決定します。

[Validation] ダイアログボックスでは、エラーと警告が次の 2 つの方法で編成され、別々のタブに表示され ます。

• [Errors]タブ:[Errors]タブでは、検証の問題がエラーのタイプに基づいて編成されます。各エラーは、 影響を受けるデバイスの数およびエラーの重大度を示しています。

上半分のペインでエラーを選択すると、左下のペインに、エラーのあるデバイス(およびデバイス タイ プ)のリストが表示されます。右下のペインには、エラー、エラーの原因、および修正方法が表示されま す。

• [Devices] タブ:[Devices] タブでは、検証の問題がデバイスに基づいて編成されます。各デバイスは、 デバイスのエラーや警告の数とタイプ、およびデバイスタイプを示しています。デバイスステータス は、デバイス設定の最悪の問題(エラーまたは警告)を示しています。

上半分のペインでデバイスを選択すると、左下のペインにそのデバイスのエラーが一覧表示されます。エ ラーを選択すると、右下のペインにエラー、エラーの原因、および修正方法が表示されます。

アクティビティを送信する前に、エラーを修正する必要があります。SecurityManagerでは、検証エラーの あるアクティビティの送信はできません。

(注) (エラーとは異なり)検証警告があっても、アクティビティの承認または展開はできます。

## 承認のためのアクティビティクティビティアプルーバを使 用する **Workflow** モード)

アクティビティ アプルーバを使用する Workflow モードでは、承認のためにアクティビティを 送信する必要があります。アクティビティを送信すると、アクティビティの整合性と展開可能 性が検証されます。検証プロセスおよびレポートの詳細については、 アクティビティ/チケッ トの検証 (24 ページ)を参照してください。

また、アクティビティが閉じられて、アクティビティの承認権限を持つユーザがそれを開くこ とができるようになります。アクティビティが承認されると、その設定がSecurityManagerデー タベースにコミットされ、設定をデバイスに展開できるようになります。

アクティビティを送信すると、Security Manager によって、関連するアプルーバに、アクティ ビティに承認が必要であることを通知するための電子メールが送信されます。

アクティビティ アプルーバを使用しない Workflow モードでは、アクティビティを送信する必 要はありません(実際に、アクティビティの送信はできません)。アクティビティを自分で承 認できます。アクティビティ承認設定の変更方法、および通知用の電子メールアドレスの設定 方法の詳細については、[\[Workflow\]](csm-user-guide-427_chapter11.pdf#nameddest=unique_98) ページを参照してください。

#### 関連項目

- アクティビティについて (1 ページ)
- アクティビティ/チケットを開く (19 ページ)
- アクティビティ/チケットの状態について (5 ページ)
- 電子メール通知用の SMTP [サーバおよびデフォルト](csm-user-guide-427_chapter1.pdf#nameddest=unique_90) アドレスの設定

ステップ **1** 次のいずれかを実行します。

- •アクティビティを開いて、アクティビティツールバーの「アクティビティの送信 (Submit Activity) ]ボ タンをクリックするか、**[**アクティビティ(**Activities**)**] > [**アクティビティの送信(**Submit Activity**)**]** を選択します。
- **[**管理(**Manage**)**] > [**アクティビティ(**Activities**)**]** を選択します。[Activity Manager] ウィンドウから アクティビティを選択し、[送信(Submit)] をクリックします。

[Submit Activity] ダイアログボックスが開きます。

- ステップ **2** [Submit Activity] ダイアログボックスで、次のフィールドに入力します。
	- [アプルーバ(Approver)]:デフォルトのアドレスが適切でない場合に、アクティビティを承認する ユーザの電子メールアドレスを入力します。このユーザが、送信の通知を受け取ります。

デフォルトの電子メール アドレスは、[Tools] > [Security Manager Administration] > [Workflow] で設定しま す。

- [コメント(Comment)]:アプルーバがアクティビティを評価する際に参考になるコメントを入力しま す。
- [送信者(Submitter)]:デフォルトのアドレスが適切でない場合に、承認要求を送信するユーザの電子 メールアドレスを入力します。このフィールドには、SecurityManagerへのログインに使用したユーザ 名に関連付けられている電子メール アドレスが最初から埋め込まれています。アクティビティ状態変 更の通知は、このアドレスに送信されます。

必要に応じて、[変更を表示(View Changes)] ボタンをクリックして、アクティビティ内で行われた変更 のレポートを PDF 形式で表示します。詳細については、変更レポートの表示 (21ページ)を参照してく ださい。

- ステップ **3** [OK]をクリックします。[Activity Manager]ウィンドウでアクティビティのステータスが[Submitted]に変わ り、通知が送信されます。
	- 電子メールを送信できない場合は、SecurityManagerによって警告されます。この場合は、アプ ルーバに直接連絡する必要があります。 (注)

### アクティビティの承認または拒否(**Workflow** モード)

アクティビティ内の変更をデータベースにコミットする前に、アクティビティを承認する必要 があります。アクティビティの承認権限を持っている場合は、アクティビティを開いて、ポリ シーおよびポリシー割り当てを確認してから、アクティビティを承認または拒否できます。

アプルーバを使用しない Workflow モードでは、各自のアクティビティを承認できます。アプ ルーバを使用せずに作業している場合は、アクティビティを拒否できません。ただし、変更を 保存しない場合は、変更を廃棄できます。Workflow以外のモードでは、[file]メニューで[Submit] および [Discard] コマンドを使用して、設定セッションを送信(して自動的に承認)するか、 または設定セッションを廃棄します。

アクティビティ アプルーバを使用する Workflow モードでは、アクティビティを送信しない と、アクティビティを開いたり承認したりできません。このモードでは、アクティビティを拒 否することもできます。

アクティビティを承認すると、ポリシーおよびポリシー割り当てがデータベースにコミットさ れ、デバイスまたはファイルに展開できるようになります。アクティビティに関連付けられた デバイスはロック解除されるため、ポリシー定義に含めたり、他のアクティビティで変更した りできます。

アクティビティを拒否すると、アクティビティは [Edit] 状態に戻ります。送信者は、アクティ ビティを再び開いて必要な変更を行い、承認のために再送信できます。アクティビティに関連 付けられたデバイスはロック解除されないため、ポリシー定義に含めたり、他のアクティビ ティで変更したりできません。

アクティビティの承認後に変更を元に戻すことはできません。新しいアクティビティを作成 し、ポリシーおよびポリシー割り当てを手動で目的の状態に変更する必要があります。 (注)

#### 関連項目

- アクティビティについて (1 ページ)
- アクティビティ/チケットを開く (19 ページ)
- アクティビティ/チケットの状態について (5 ページ)

#### ステップ **1** 以下の適切な手順を実行します。

- アクティビティを承認するには、次のいずれかを実行します。
	- アクティビティを開いて、アクティビティツールバーの[アクティビティの承認(ApproveActivity)] ボタンをクリックするか、メニューから **[**アクティビティ(**Activities**)**] > [**アクティビティの承認 (**Approve Activity**)**]** を選択します。
	- **[**管理(**Manage**)**] > [**アクティビティ(**Activities**)**]** を選択します。[Activity Manager] ウィンドウ でアクティビティを選択し、[承認(Approve)] をクリックします。

• 1 つまたは複数のアクティビティを拒否するには、次のいずれかを実行します。

- アクティビティを開いて、アクティビティツールバーの[アクティビティの拒否 (Reject Activity) ] ボタンをクリックするか、メニューから **[**アクティビティ(**Activities**)**] > [**アクティビティの拒否 (**Reject Activity**)**]** を選択します。
- **[**管理(**Manage**)**] > [**アクティビティ(**Activities**)**]** を選択します。[Activity Manager] ウィンドウ で 1 つまたは複数のアクティビティを選択し、[拒否(Reject)] をクリックします。

[アクティビティの承認(Approve Activity)]、[アクティビティの拒否(Reject Activity)]、または [複数の アクティビティの拒否(Reject Multiple Activities)] ダイアログボックスが表示されます。

- ステップ **2** [コメント(Comment)]フィールドに、1つまたは複数のアクティビティを承認または拒否する理由を示す 簡単な説明を入力します。拒否する場合は、推奨リビジョンを含めることができます。
- **ステップ3 [OK]**(単一のアクティビティの場合)または[拒否(Reject)](複数のアクティビティの場合)をクリック します。[Activity Manager] ウィンドウで、アクティビティ ステータスが [Approved] または [Edit](拒否さ れた場合)に変わります。このウィンドウの要素の詳細については、アクティビティ/チケットマネージャ ウィンドウ (13ページ)を参照してください。

### アクティビティ**/**チケットの破棄

アクティビティ/チケット (Workflow 以外のモードでは設定セッション)が不要になった場合 は、破棄できます。アクティビティ/チケットを破棄すると、そのアクティビティ内で定義さ れていたすべてのポリシーおよびポリシー割り当てが削除されます。これらのポリシーおよび ポリシー割り当てはデータベース内には存在しないため、展開はできません。

廃棄されたアクティビティは、Security Manager の Workflow 設定で定義されている設定に基づ いてシステムから削除されます。また、そのアクティビティに関連付けられているデバイスが ロック解除され、他のアクティビティで使用できるようになります。詳細については、[\[Workflow\]](csm-user-guide-427_chapter11.pdf#nameddest=unique_98) [ページ](csm-user-guide-427_chapter11.pdf#nameddest=unique_98)を参照してください。

破棄されたチケットは、Security Manager の [チケット管理(Ticket Management)] で定義され ている設定に基づいてシステムから削除されます。また、そのチケットに関連付けられている デバイスがロック解除され、他のアクティビティで使用できるようになります。チケットがシ ステムから削除されるまで、チケットの状態は[破棄(Discarded)]と表示されます。詳細につ いては、「チケット管理 (Ticket Management) ] ページを参照してください。

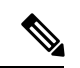

チケットが破棄されても、そのチケットに割り当てられたイメージ管理ジョブは自動的に破棄 されません。必要に応じて、Image Managerで該当するチケットIDを持つ保留中のイメージ管 理ジョブを検索し、それらのジョブを削除する必要があります。 (注)

#### アクティビティ**/**チケットを破棄するには:

Workflow モード:次のいずれかを実行します。

- 単一のアクティビティを破棄するには、次のいずれかを実行します。
	- アクティビティを開いてから、アクティビティツールバーの[破棄(Discard) ]ボタン をクリックするか、[アクティビティ(Activities)] > [アクティビティの破棄(Discard Activity) 1を選択します。
	- [管理(Manage)] > [アクティビティ(Activities)] を選択します。[Activity Manager] ウィンドウからアクティビティを選択し、[破棄(Discard)]をクリックします。廃棄 できるのは、Edit または Edit Open の状態にあるアクティビティだけです。

どちらの方法を使用した場合も、[Discard Activity] ダイアログボックスでプロンプトが表示さ れます。このダイアログボックスで、アクティビティを廃棄する理由を説明する任意のコメン トを入力できます。コメントを入力し、[OK] をクリックしてアクティビティを破棄します。

•複数のアクティビティを破棄するには、[管理 (Manage) ]>[アクティビティ (Activities)] を選択します。[Activity Manager] ウィンドウで、破棄するアクティビティを選択してか ら、[破棄(Discard)]をクリックします。破棄できるのは、[編集(Edit)]または[編集中 (Edit Open)] の状態にあるアクティビティだけです。

[複数のアクティビティを破棄(Discard Multiple Activities)] ダイアログボックスでプロンプト が表示されます。このダイアログボックスで、アクティビティを破棄する理由を説明する任意 のコメントを入力できます。他のユーザーに属するアクティビティを選択した場合は、それら のアクティビティを破棄するか、[選択した他のユーザーに属するアクティビティも破棄する (Discard selected activities of other users as well)] チェックボックスを使用しないことにするか を選択できます。コメントを入力し、必要に応じて [選択した他のユーザーに属するアクティ

ビティも破棄する (Discard selected activities of other users as well) 1チェックボックスをオンま たはオフにしてから、[OK] をクリックして、選択したアクティビティを破棄します。

チケット管理が有効な Workflow 以外のモード:次のいずれかを実行します。

- 単一のチケットを破棄するには、次のいずれかを実行します。
	- チケットを開き、チケットツールバーの[破棄(Discard)]ボタンをクリックするか、 [チケット(Tickets)] > [チケットの破棄(Discard Ticket)] を選択します。
	- [管理(Manage)] > [チケット(Tickets)] を選択します。[Ticket Manager] ウィンドウ でチケットを選択し、[破棄(Discard)] をクリックします。破棄できるのは、[編集 (Edit)] または [編集中(Edit Open)] の状態にあるチケットだけです。

どちらの方法を使用した場合も、[チケットの破棄(Discard Ticket)] ダイアログボックスでプ ロンプトが表示されます。このダイアログボックスで、チケットを破棄する理由を説明する任 意のコメントを入力できます。コメントを入力し、[OK] をクリックしてチケットを破棄しま す。

• 複数のチケットを破棄するには、[管理(Manage)] > [チケット(Tickets)] を選択しま す。[Ticket Manager] ウィンドウで、破棄するチケットを選択してから、[破棄 (Discard)] をクリックします。破棄できるのは、[編集(Edit)] または [編集中(Edit Open)] の状態 にあるチケットだけです。

[複数のチケットを破棄(Discard Multiple Tickets)] ダイアログボックスでプロンプトが表示さ れます。このダイアログボックスで、チケットを破棄する理由を説明する任意のコメントを入 力できます。他のユーザーに属するチケットを選択した場合は、それらのチケットを破棄する か、[選択した他のユーザーに属するチケットも破棄する(Discard selected tickets of other users as well)] チェックボックスを使用しないことにするかを選択できます。コメントを入力し、 必要に応じて [選択した他のユーザーに属するチケットも破棄する (Discard selected tickets of other users as well)] チェックボックスをオンまたはオフにしてから、[OK] をクリックして、 選択したチケットを破棄します。

チケット管理が無効な Workflow 以外のモード:[ファイル(File)] > [破棄(Discard)] を選択 して、現在の設定セッション内の変更を廃棄します。

#### 関連項目

- アクティビティについて (1 ページ)
- アクティビティ/チケットを開く (19 ページ)
- アクティビティ/チケットの状態について (5 ページ)

### アクティビティ**/**チケットのステータスおよび履歴の表示

Workflow モードでは、[Activity Manager] ウィンドウでアクティビティの変更のステータスお よび履歴を表示できます。チケット管理が有効になっている Workflow 以外のモードでは、 Ticket Manager ウィンドウでチケットのステータスと変更の履歴を表示できます。

アクティビティのウィンドウを開くには、ツールバーで[ActivityManager]ボタンをクリックす るか、[管理(Manage)] > [アクティビティ(Activities)] を選択します。

チケットのウィンドウを開くには、ツールバーで [Ticket Manager] ボタンをクリックするか、 [管理 (Manage) ] > [チケット (Tickets) ] を選択します。

上部ペインに、アクティビティ/チケットの現在の状態を含む、すべての使用可能なアクティ ビティ/チケットが一覧表示されます。アクティビティ/チケットを選択すると、下部ペインの 次のタブに追加情報が表示されます。

- [詳細(Details)]タブ:アクティビティ/チケットが作成された日時とその説明が表示され ます。
- [履歴(History)] タブ:アクティビティ/チケットのトランザクション履歴が表示されま す。状態が変更されるたびに、変更のレコード(変更を行ったユーザーや、変更に関する コメントなど)が保持されます。

#### 関連項目

- アクティビティについて (1 ページ)
- アクティビティ/チケット マネージャ ウィンドウ (13 ページ)

I

アクティビティ**/**チケットのステータスおよび履歴の表示

 $\overline{\phantom{a}}$ 

翻訳について

このドキュメントは、米国シスコ発行ドキュメントの参考和訳です。リンク情報につきましては 、日本語版掲載時点で、英語版にアップデートがあり、リンク先のページが移動/変更されている 場合がありますことをご了承ください。あくまでも参考和訳となりますので、正式な内容につい ては米国サイトのドキュメントを参照ください。